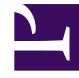

# **SGENESYS**

This PDF is generated from authoritative online content, and is provided for convenience only. This PDF cannot be used for legal purposes. For authoritative understanding of what is and is not supported, always use the online content. To copy code samples, always use the online content.

# Outbound (CX Contact) CX Contact **Help**

Create a Campaign Group

6/13/2025

## Contents

- 1 [Introduction](#page-2-0)
	- 1.1 [Identifying Campaign Groups on the Campaigns Page](#page-2-1)
	- 1.2 [Campaign Group Icons](#page-3-0)
- 2 [Create a Campaign Group](#page-4-0)
	- 2.1 [General](#page-5-0)
	- 2.2 [Dialing](#page-7-0)
	- 2.3 [List Options](#page-7-1)
	- 2.4 [Treatment](#page-8-0)
	- 2.5 [Compliance](#page-9-0)
	- 2.6 [Content](#page-9-1)
	- 2.7 [Advanced](#page-10-0)
- 3 [Edit a Campaign Group](#page-10-1)
	- 3.1 [Edit Settings for Active Campaign Groups](#page-10-2)
- 4 [Delete a Campaign Group](#page-14-0)
- 5 [Start a Campaign Group in a Paused State](#page-14-1)
- 6 [Start, Pause, or Stop a Campaign Group](#page-14-2)
	- 6.1 [List Reset Options](#page-15-0)
- 7 [Automatically Complete a Campaign Group Upon Record Depletion](#page-16-0)
- 8 [Related Topics](#page-16-1)

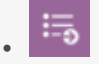

• Administrator

Learn how to set up and manage a campaign group.

#### **Related documentation:**

• •

The following topics are covered in this article:

- Introduction
- Create a campaign group
- Edit a campaign group
- Delete a campaign group
- Start a campaign group in a Paused state
- Start, pause, or stop a campaign group includes information about List Reset options
- Automatically complete a campaign group upon record depletion

## <span id="page-2-0"></span>Introduction

This section provides basic information about working with identifying campaign groups in the user interface. For general information about campaign groups and how they fit into the overall campaign structure, refer to the Campaign Structure and Terminology page.

#### <span id="page-2-1"></span>Identifying Campaign Groups on the Campaigns Page

Once a campaign group is created, it appears on the campaigns dashboard, regardless of whether it's running. You can click any campaign group at any time to view and edit its settings (refer to the Edit a Campaign Group to view editing restrictions while a campaign group is running).

campaign template  $\sim$   $\blacksquare$  Outage Notifications campaign group  $\frac{1}{2}$  Outage Notification contact list **△** canada2

### <span id="page-3-0"></span>Campaign Group Icons

An icon next to the name of each campaign group identifies the type of dialing or IVR mode(s) being used. The table below describes the three types of icons.

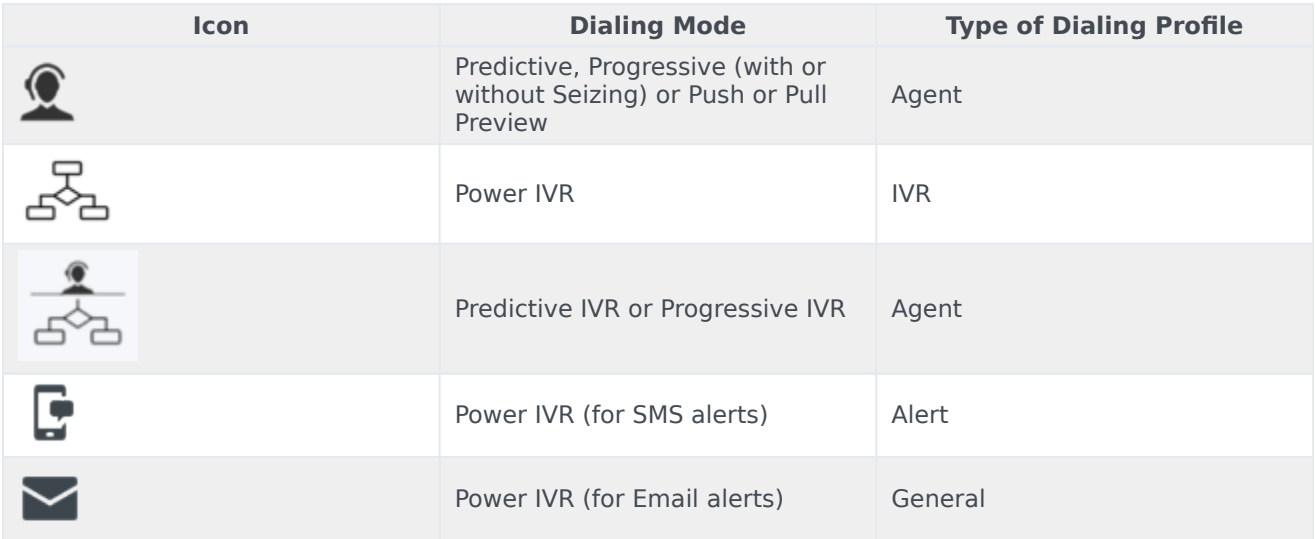

To visually inform you that LIFO has been enabled within an existing dialing mode the dialing icons will appear as shown in the following table.

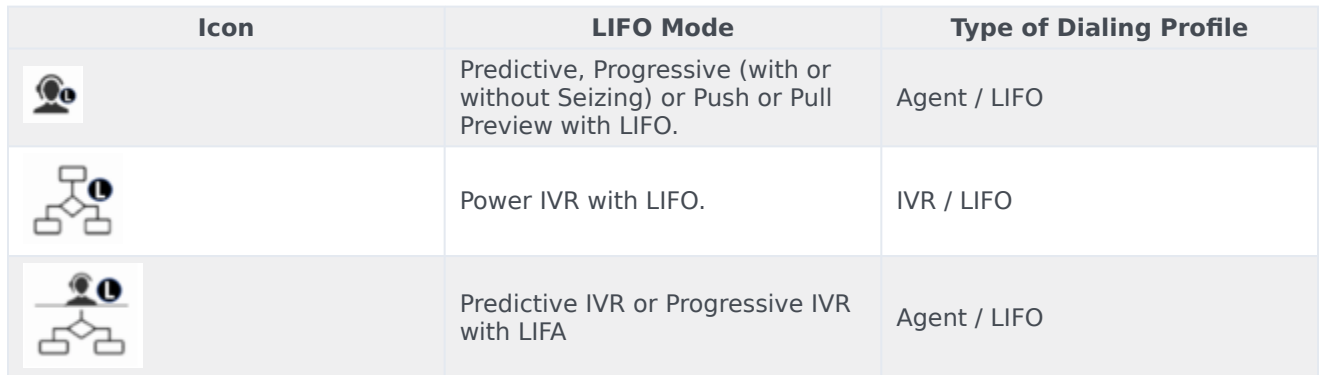

To the right of a campaign group name, an icon identifies the dialing mode the campaign group uses. Hover over that icon to see the name of the dialing mode and a list of associated dialing parameters. The table below describes the dialing mode associated with each icon and the dialing parameters that display onscreen when you hover over the icon.

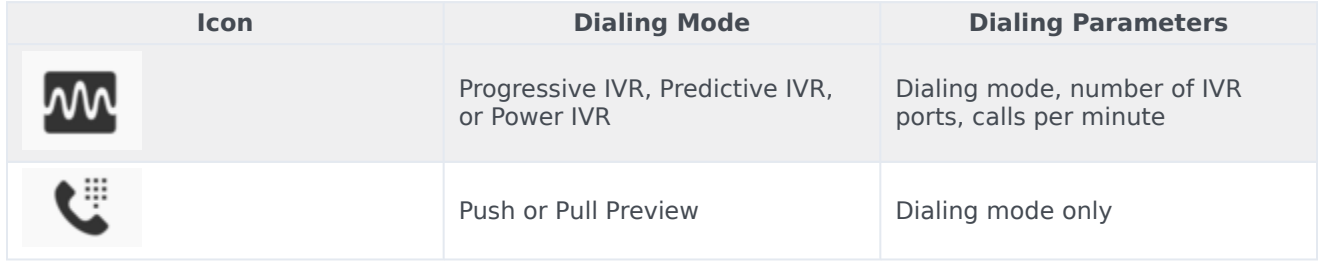

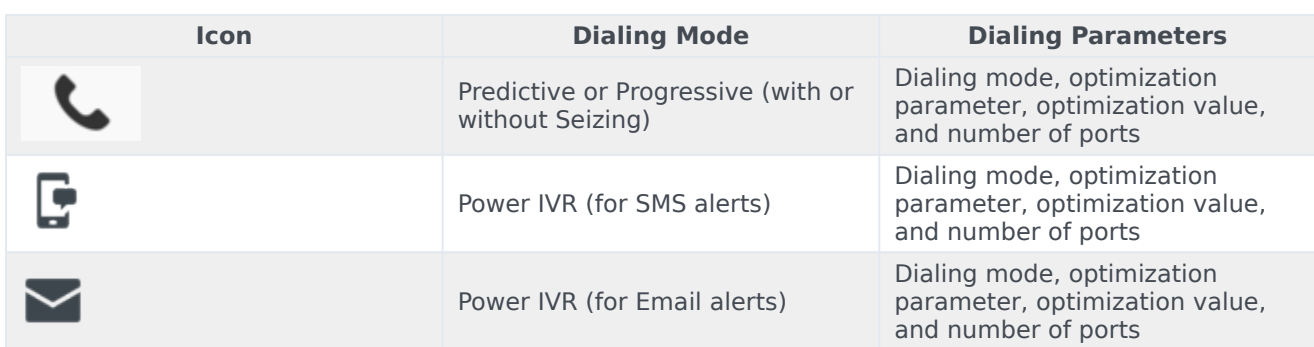

For more information about dialing modes and IVR modes, refer to the Dialing Modes and IVR Modes page.

## <span id="page-4-0"></span>Create a Campaign Group

#### Important

Before you can create a campaign group, you must create a session profile, a dialing profile, and a campaign template.

You can create a campaign group in one of two ways on the Campaigns page.

- Option 1: From the **New** menu, select **Campaign Group**.
- Option 2: From the **More Actions** menu (displayed as an ellipsis) next to the name of the campaign template for the campaign group, select **New Campaign Group**. If you use this option, the campaign template and its associated parameters will automatically populate on the **New Campaign Group** page.

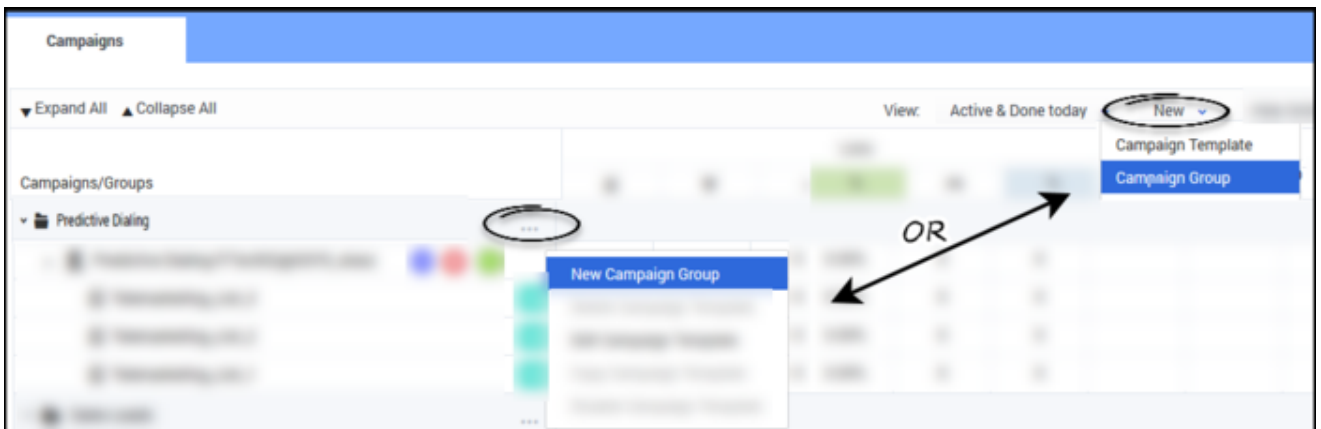

Then, on the **New Campaign Group** page, configure the options in each of the six tabs, as described in the following six sections.

- General
- Dialing
- List Options
- Treatment
- Compliance
- Advanced

#### <span id="page-5-0"></span>General

#### **Start of General Tab**

This page is broken up in to sections, as described in the table below.

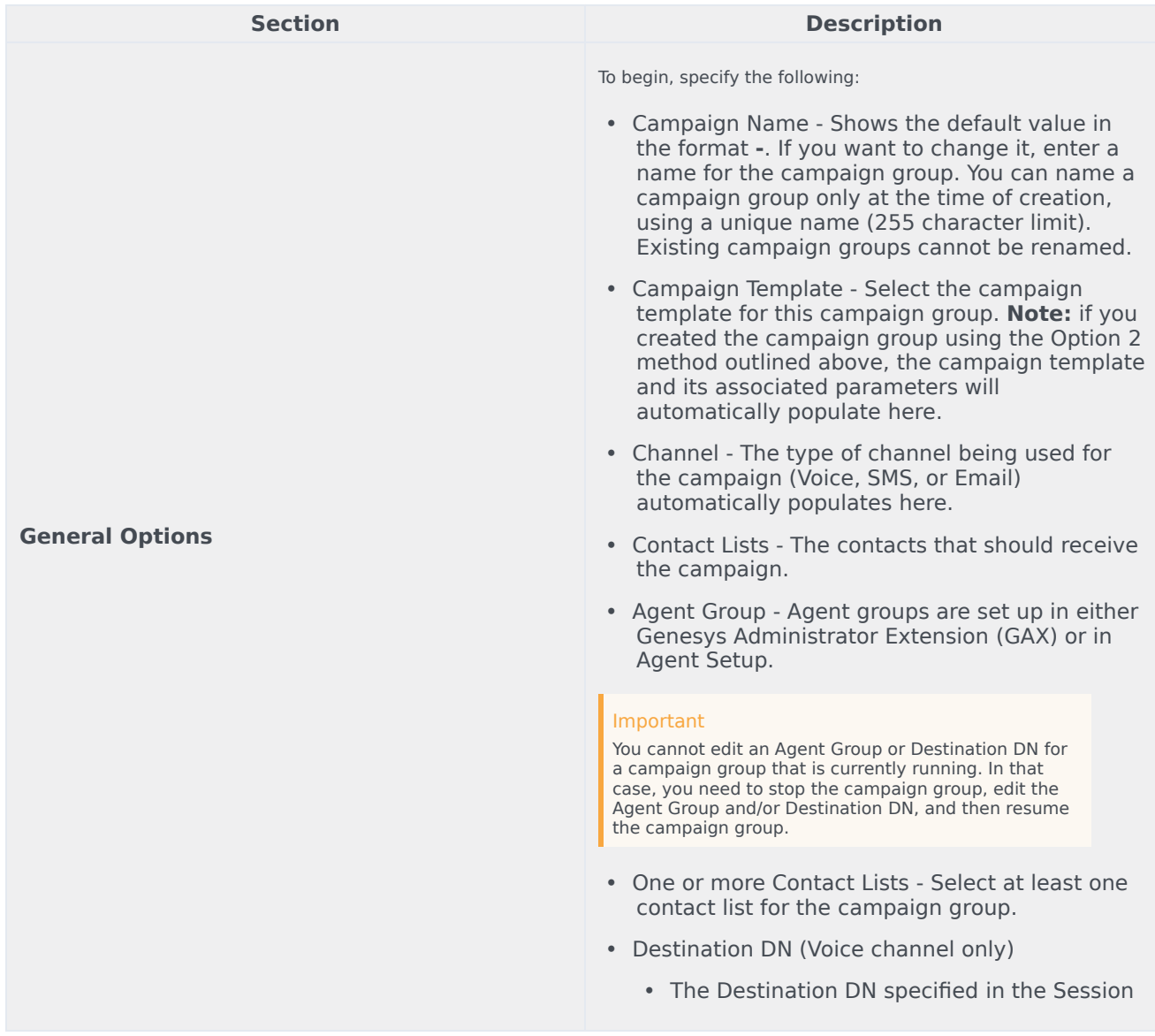

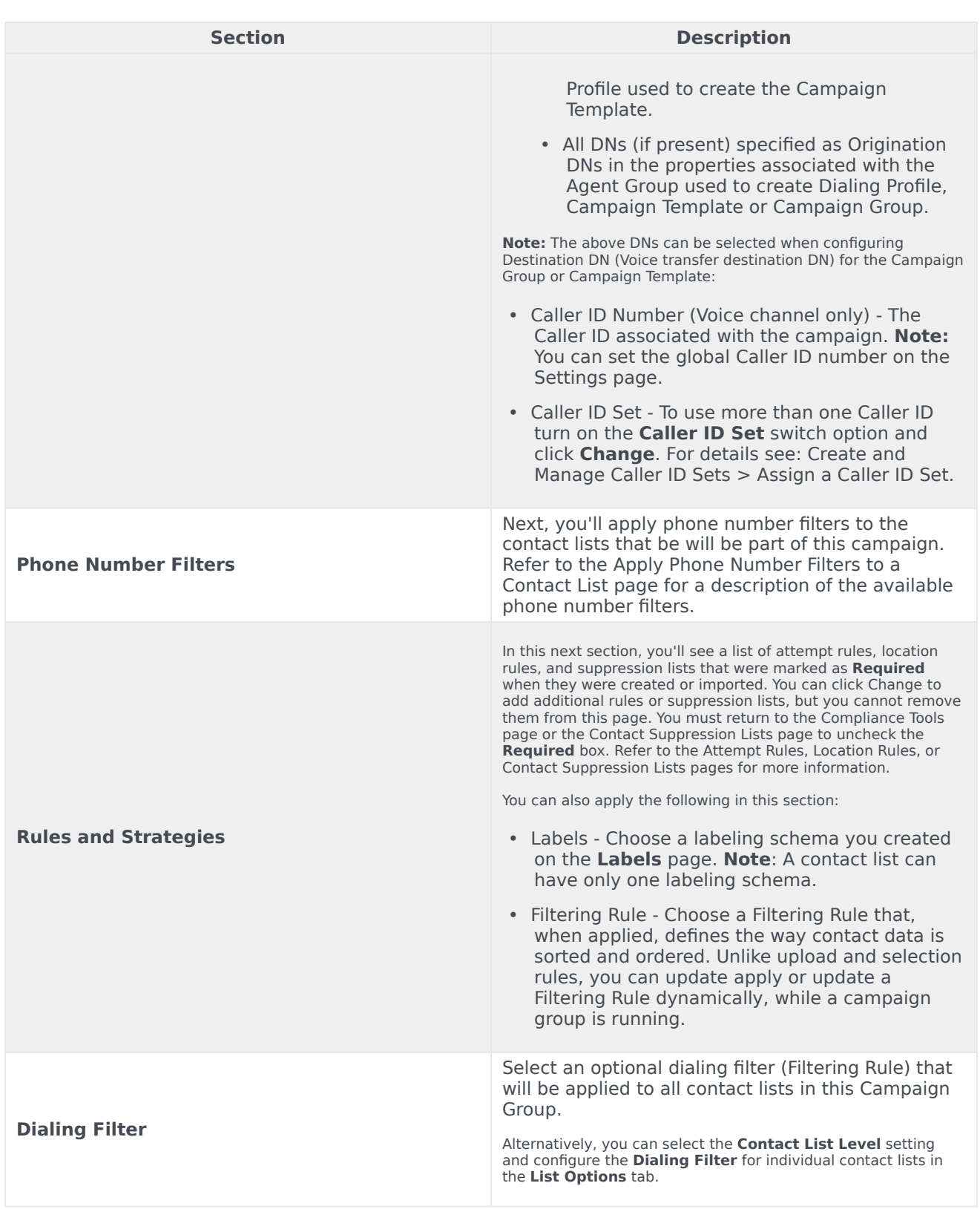

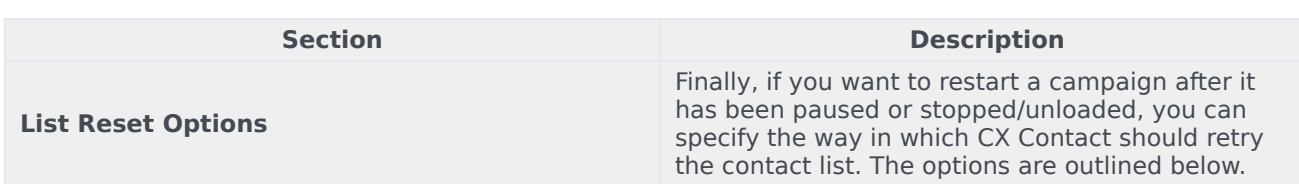

#### **End of General Tab**.

#### <span id="page-7-0"></span>Dialing

#### **Start of Dialing Tab.**

Use the **Dialing** tab to set important dialing parameters, such as the dialing mode, pacing options, and time constraints. This table below describes each section of the **Dialing** tab.

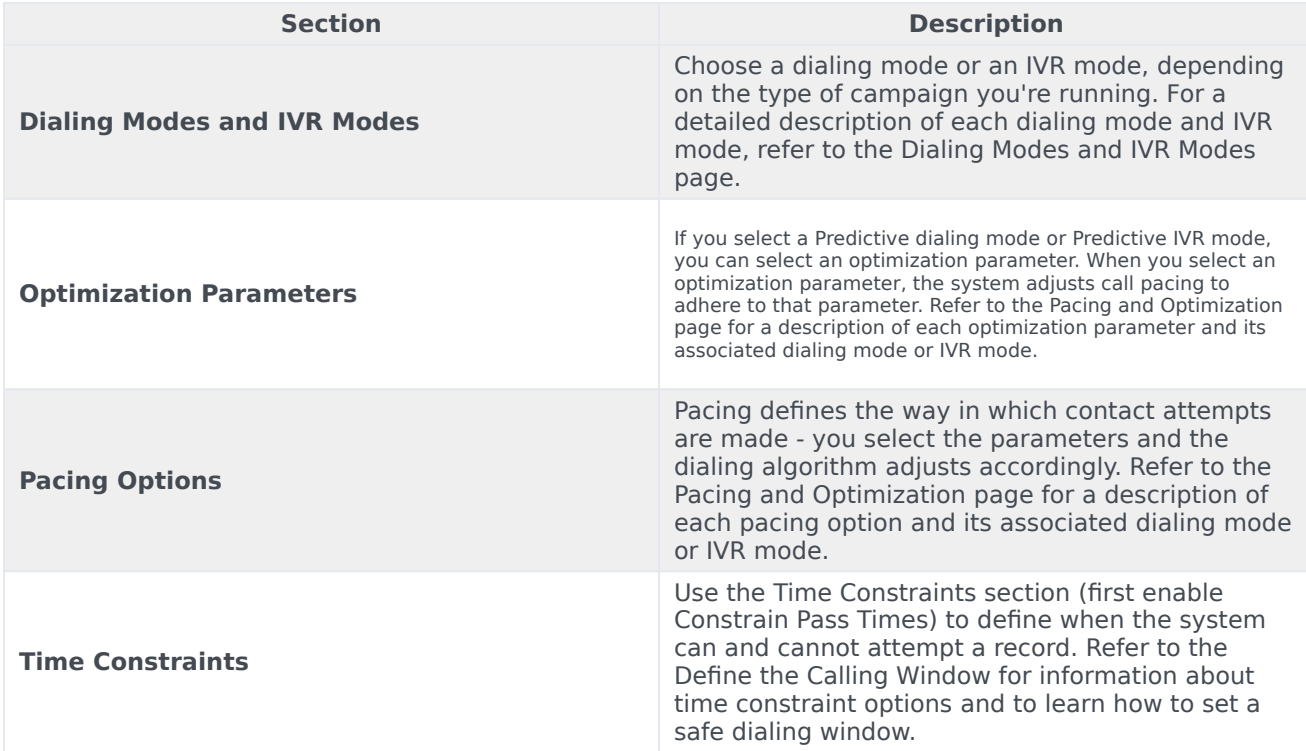

#### **End of Dialing Tab**

#### <span id="page-7-1"></span>List Options

**Start of List Options Tab.**

#### Important

The **List Options** tab is available at the campaign group level only. You will not see this tab when creating or editing a dialing profile or a campaign template.

If you have a campaign group with more than one contact list, you can use this tab to assign each list a relative weight, which represents the ratio of records that will be retrieved from a contact list for the campaign group.

To learn how to use this feature, refer to the Assign Weights to Contact Lists page in this manual.

The table below describes each section of the **List Options** tab.

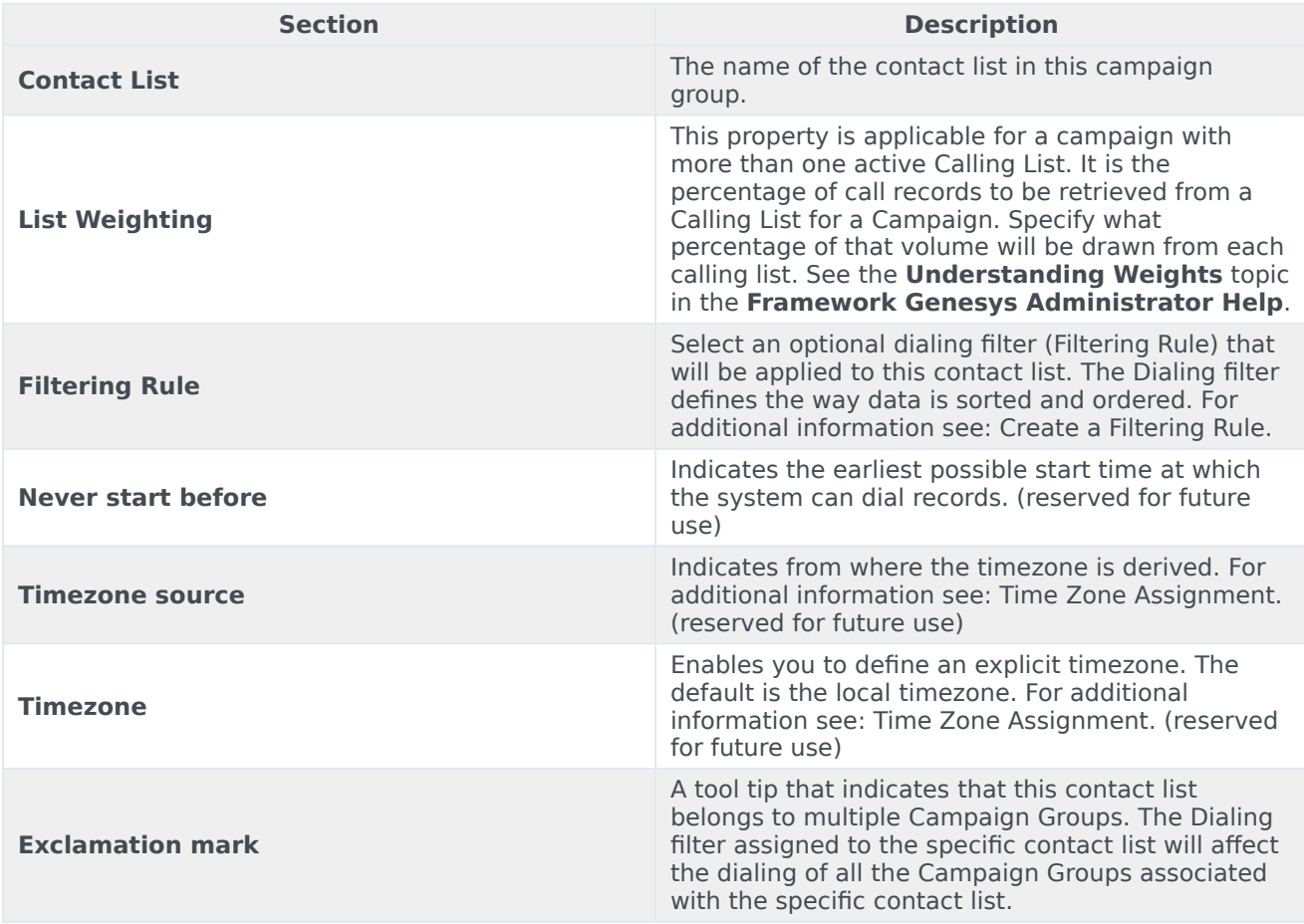

#### **End of List Options Tab.**

#### <span id="page-8-0"></span>**Treatment**

#### **Start of Treatment Tab.**

A treatment defines what CX Contact should do with a call that does not reach the intended party. This tab is broken down into the following sub-tabs:

- Delivery Options define the circumstances in which the system should connect a call to an agent.
- Retry Options define the way the system should respond to any given call result.
- SCXML-based treatments specify the URI to an SCXML treatment script.
- Device Escalation in the event a single record contains more than one device, you can identify which device(s) are contacted as well as the order in which they are contacted.

Click the links above to learn how to apply treatments and device escalation.

#### **End of Treatment Tab.**

#### <span id="page-9-0"></span>Compliance

#### **Start of Compliance Tab.**

If you have a campaign using Predictive dialing and the Abandoned Call Rate optimization parameter, and you want the system to switch to Progressive dialing in the event the target abandon rate reaches your optimization goal (for example 3.1%) to eliminate the risk of further abandonment, you'll specify those values here. The system can then switch back to Predictive once the call abandon rate returns to an acceptable level (for example 2.9%).

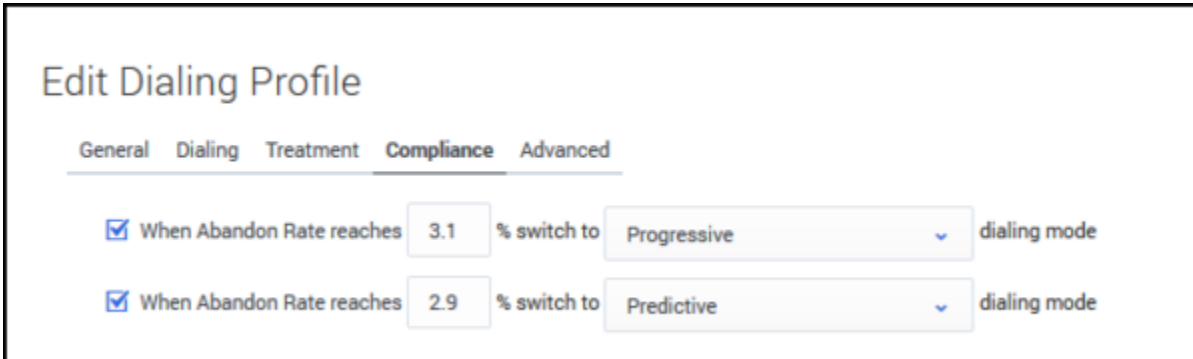

#### **End of Compliance Tab.**

#### <span id="page-9-1"></span>Content

**Start of Content Tab.**

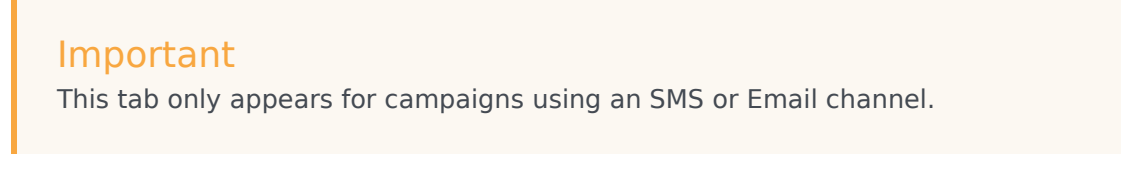

Use this tab to create SMS or Email templates, depending on the channel. See the Create an SMS Template page or the Create an Email Template page for more information.

#### **End of Content Tab.**

#### <span id="page-10-0"></span>Advanced

#### **Start of Advanced Tab.**

#### Important

Use these options only if you have advanced knowledge of CX Contact or have been advised by Customer Care.

On the **Advanced** tab, you can configure an unlimited number of arbitrary dialing options that provide additional functionality. Enter the option name and value that you want to apply to the campaign group here. Contact your account representative for more information about the available options.

The pacing and dialing options available on this page are described in detail in the Pacing Options and Advanced Dialing Options sections on the Pacing and Optimization page in this manual.

#### **End of Advanced Tab.**

When you're finished, the campaign group and its contact lists will appear on the campaigns dashboard.

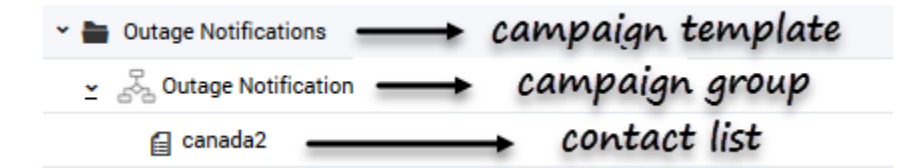

## <span id="page-10-1"></span>Edit a Campaign Group

To edit a campaign group, go to the campaigns dashboard and click the name of the campaign group to open and edit its properties.

#### <span id="page-10-2"></span>Edit Settings for Active Campaign Groups

In most cases, you can edit a campaign group setting while the campaign group is running. In some cases, however, a setting cannot be changed, or it can be changed only if you first pause the campaign group, make the necessary changes, and then resume the campaign group.

The table below lists each campaign group setting and the condition under which each setting can be changed.

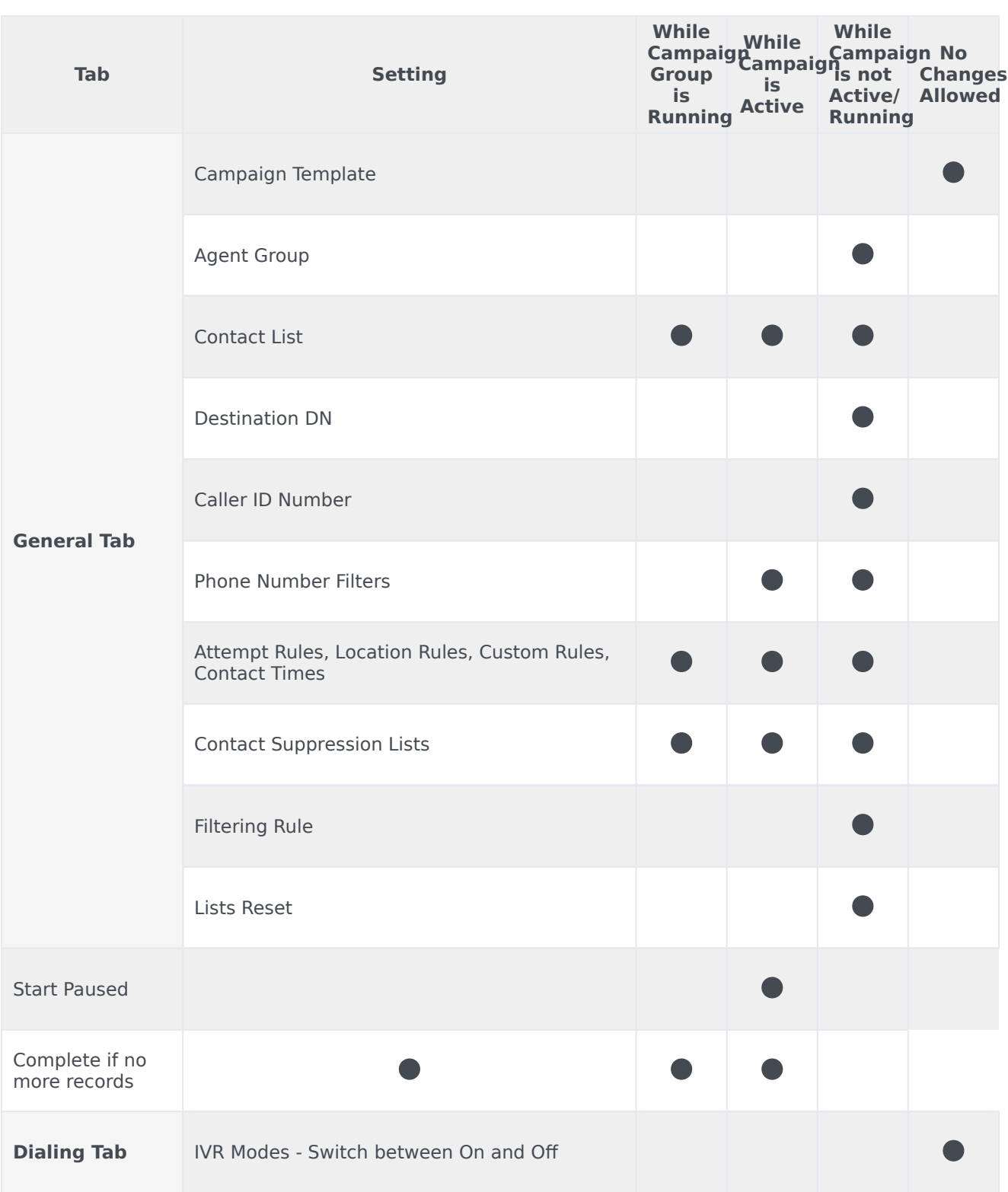

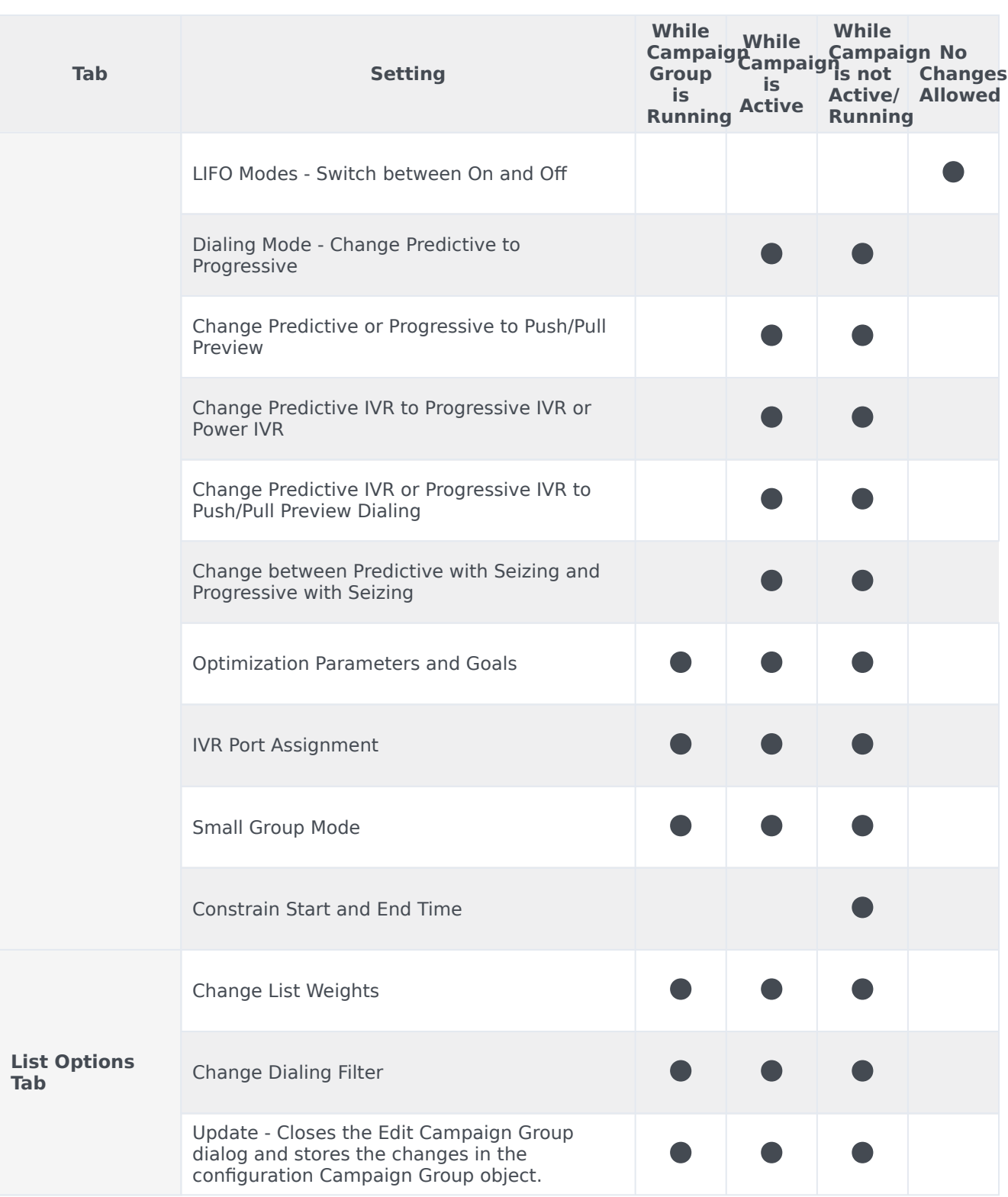

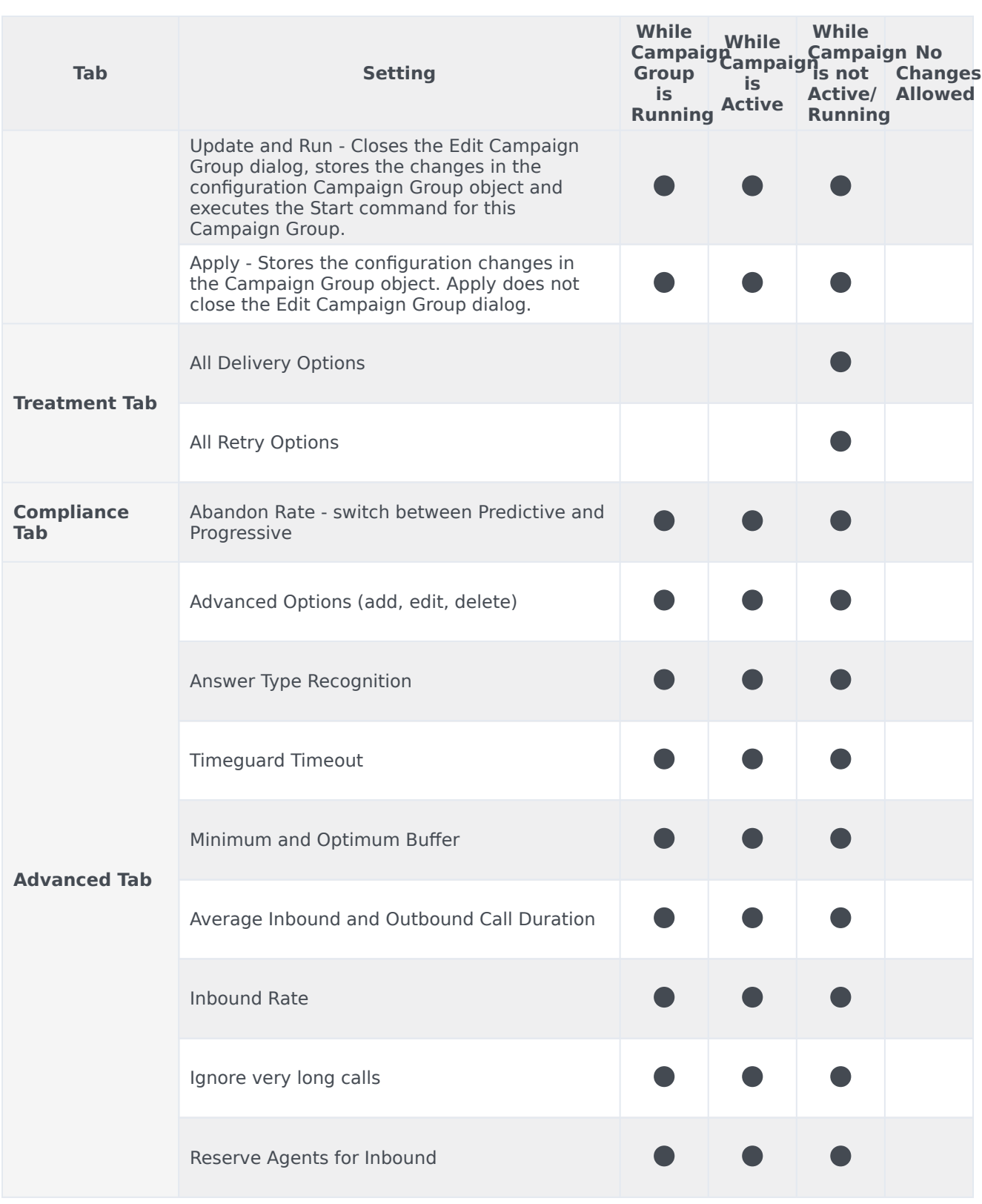

## <span id="page-14-0"></span>Delete a Campaign Group

To delete a campaign group, go to the campaigns dashboard, click the **More Actions** menu (displays as an Ellipsis) displayed next to the campaign group and select **Delete Campaign Group**.

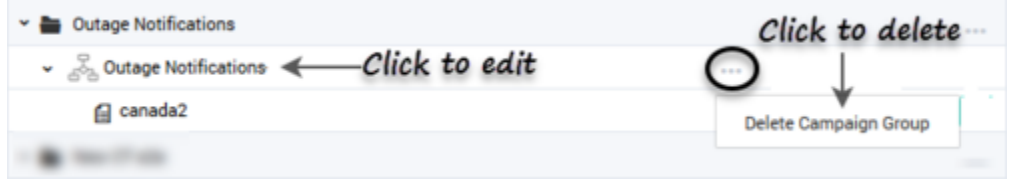

## <span id="page-14-1"></span>Start a Campaign Group in a Paused State

If, after creating the campaign group, you don't want to begin dialing immediately, you can put the campaign group in a paused state and then manually start the campaign group at a later time.

To do this, check **Start Paused** from the **New Campaign Group** page.

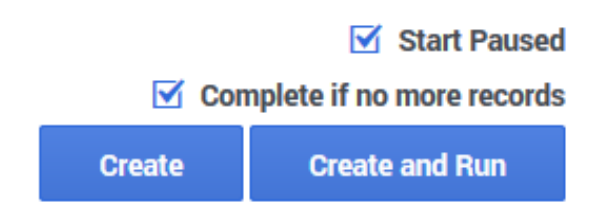

## <span id="page-14-2"></span>Start, Pause, or Stop a Campaign Group

On the campaigns dashboard, use the media controls next to each campaign group to start, pause, or stop dialing activity.

- Start Starts or resumes dialing.
- Pause Pauses dialing activity.
- Stop Stops (unloads) dialing entirely. **Note**: Stopping a campaign group resets all campaign group statistics.

A status bulb next to the media controls indicates the current status of any campaign group and uses the following color schme:

- Green Active/Running
- Blue Paused
- Grey Inactive

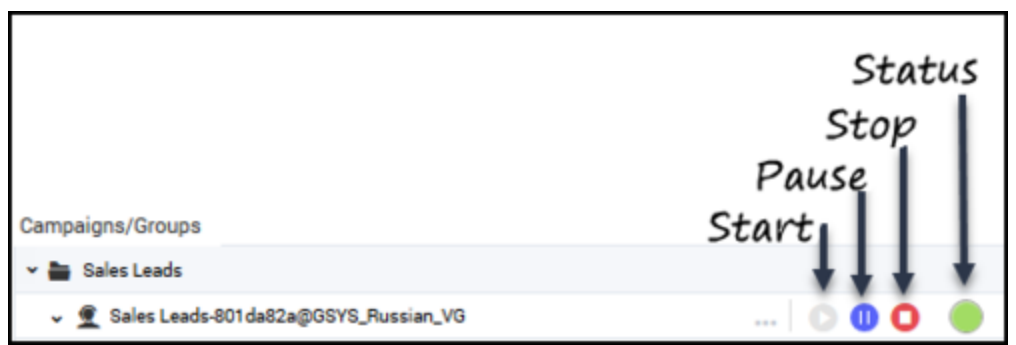

#### <span id="page-15-0"></span>List Reset Options

In the event you pause and then restart a campaign, you can specify the way in which CX Contact should retry the contact list. You'll do this on the **General** tab for the campaign object.

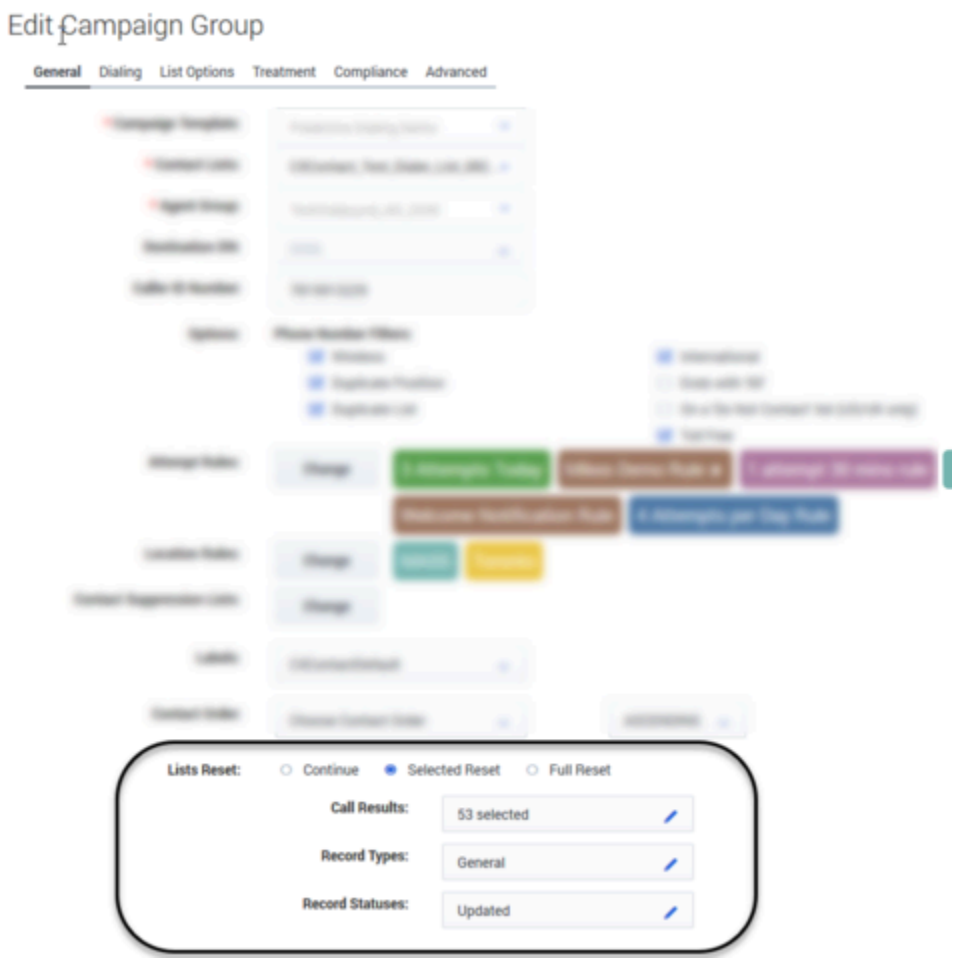

The **List Reset** options are as follows:

• Continue (Default) - CX Contact resumes dialing against the contact list.

- Full Reset CX Contact resets the contact list and starts dialing without any consideration for previous call results achieved.
- Selected Reset CX Contact retries a contact list based on selected call results. A list reset occurs under any of the following conditions:
	- Call Result Specify the call result(s) you want included in the retry.
	- Record Type Select the record types you want included in the retry.
	- Record Status Select the record status you want included in the retry, as follows:
		- Ready The record is ready to be dialed. It has not yet been attempted.
		- Retrieved The record is retrieved from the database and is currently being processed.
		- Updated (Default) The record has been processed and updated in the database.

## <span id="page-16-0"></span>Automatically Complete a Campaign Group Upon Record Depletion

In the event all contact list records have been attempted and retry parameters depleted, CX Contact will automatically stop the campaign group and send a toast notification to all affected agents to advise that the campaign has been unloaded.

To enable this, check **Complete if no more records** on the New Campaign Group page.

When you're finished, select **Create** or **Create and Run**.

#### Important

This option is only available for campaign groups that are not currently running. If you want to apply this option to a campaign group that is currently running, you must first stop the campaign group, select this option, and then resume the campaign group.

## <span id="page-16-1"></span>Related Topics

- Create a Campaign Template
- Create a Dialing Profile
- Campaign Structure and Terminology